#### **Ist.Tec.Ind.Stat. "L. TRAFELLI " C.F. 80249350580 C.M. RMTF19000X** 1itiTrafe - UFFICIO PROTOCOLLO

Prot. 0002919/U del 18/04/2021 20:36

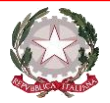

MINISTERO DELL'ISTRUZIONE DELL'UNIVERSITÀ E DELLA RICERCA *Ufficio Scolastico Regionale per il Lazio*

**I**STITUTO **T**ECNICO **T**ECNOLOGICO - **L**ICEO SCIENTIFICO **S**CIENZE **A**PPLICATE

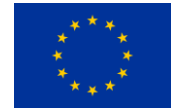

**"***Luigi Trafelli***"**

MECCANICA, MECCATRONICA ED ENERGIA, INFORMATICA E TELECOMUNICAZIONI ELETTROTECNICA ED ELETTRONICA – LICEO SCIENTIFICO SCIENZE APPLICATE

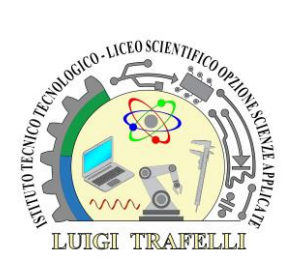

Alle studentesse e agli studenti delle classi quinte Alle loro famiglie Ai candidati esterni all'Esame di Stato **All'attenzione del Presidente del Consiglio d'Istituto e dei suoi componenti** Al DSGA Al personale docente Al personale ATA Al sito web dell'istituto [www.itistrafelli.edu.it](http://www.itistrafelli.edu.it/)

**Circolare n. 323**

# **OGGETTO: "Curriculum dello Studente" – Modalità di accesso.**

Una delle principali **novità della maturità 2021** è sicuramente il **curriculum dello studente,** un nuovo strumento messo in campo dal Miur per agevolare gli studenti nella ricerca di un lavoro una volta terminato il percorso di studi delle scuole superiori.

Il Curriculum dello studente è un **documento rappresentativo dell'intero profilo dello studente** che riporta al suo interno le informazioni relative al percorso scolastico, le certificazioni conseguite e le attività extracurricolari ed extrascolastiche svolte nel corso degli anni.

È stato introdotto dalla Legge 107/15 e in seguito disciplinato dal DL 62/17. A partire dall'anno scolastico 2020/21, ai sensi del DM 88 del 6 agosto 2020, viene allegato al Diploma conseguito al termine dell'esame di Stato del II ciclo.

A partire da quest'anno il **curriculum dello studente** verrà allegato al certificato di diploma.

Il "Curriculum dello Studente" è suddiviso in tre parti:

La **prima parte** contiene tutte le informazioni relative al percorso di studi, al titolo di studio conseguito, ad eventuali altri titoli posseduti, ad altre esperienze svolte in ambito formale.

La **seconda parte** è inerente alle certificazioni di tipo linguistico, informatico o di altro genere.

La **terza parte, la cui compilazione è a cura dello studente,** riguarda le attività extrascolastiche svolte ad esempio in ambito professionale, sportivo, musicale, culturale e artistico, di cittadinanza attiva e di volontariato.

**Si comunicano agli studenti, pertanto, le modalità di accesso alla piattaforma del "Curriculum dello Studente"**

Ogni studente, **entro il 20 aprile**, dovrà registrarsi accedendo alla piattaforma mediante l'indirizzo <https://curriculumstudente.istruzione.it/>

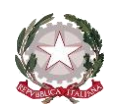

MINISTERO DELL'ISTRUZIONE DELL'UNIVERSITÀ E DELLA RICERCA *Ufficio Scolastico Regionale per il Lazio*

**I**STITUTO **T**ECNICO **T**ECNOLOGICO - **L**ICEO SCIENTIFICO **S**CIENZE **A**PPLICATE

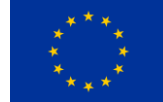

**"***Luigi Trafelli***"**

MECCANICA, MECCATRONICA ED ENERGIA, INFORMATICA E TELECOMUNICAZIONI ELETTROTECNICA ED ELETTRONICA – LICEO SCIENTIFICO SCIENZE APPLICATE

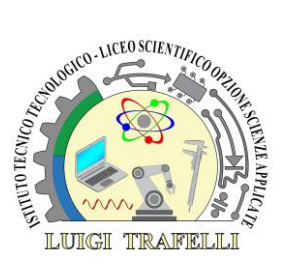

La compilazione del curriculum dello studente avviene su piattaforma informatica, utilizzando le credenziali di accesso che saranno comunicate dalla segreteria dopo che lo studente ha provveduto alla registrazione sul portale come indicato in seguito.

Per essere abilitati dalla segreteria, ogni studente delle classi quinte deve essere in possesso delle credenziali di accesso all'area riservata del Ministero dell'Istruzione che saranno ottenute come indicato di seguito.

### **Istruzioni per lo studente**

 $\bullet$ 

Lo studente deve effettuare la registrazione seguendo la seguente procedura:

- Aprire la pagina [https://curriculumstudente.istruzione.it](https://curriculumstudente.istruzione.it/)
- Cliccare su "Accedi"
- Cliccare su "Studente"
- Dalla pagina di "Login" cliccare su "Registrati"
- Cliccare su "Procedi con la registrazione"
- Inserire il proprio codice fiscale all'interno del campo "Codice fiscale"
- Selezionare la casella di sicurezza "Non sono un robot"
- Cliccare su "Passaggio 2" per la verifica del codice fiscale inserito e per procedere con l'inserimento dei datianagrafici
- Inserire tutti i dati richiesti all'interno dei rispettivi campi
- Accettare i termini e le condizioni selezionando "Accetto"
- Leggere l'informativa sulla privacy e confermare il trattamento dei dati personali selezionando "Presa visione"
- Cliccare su "Passaggio 3" per proseguire
- Verificare che i dati inseriti siano corretti
- Per effettuare una modifica cliccare su "Torna indietro"
- Se tutti i dati sono corretti, continua con la registrazione cliccando su "Conferma i tuoi dati".

Alla fine della procedura, il Ministero dell'Istruzione invierà una mail all'indirizzo di posta elettronica fornito per completare la registrazione. Per completare la registrazione, aprire la mail ricevuta dal Ministero, cliccare sul link che si trova all'interno della mail.

La prima volta che si accede viene richiesto di cambiare la password inviata via mail: la nuova password deve essere di almeno 8 caratteri e deve includere: un numero, una lettera maiuscola ed una lettera minuscola.

# **Gli studenti devono eseguire la procedura per ottenere le credenziali di accesso entro il giorno 20 aprile 2021, per permettere alla segreteria di procedere alla loro abilitazione.**

N.B.: Per accedere al portale si potrà utilizzare anche lo **SPID** se già in possesso (si consiglia comunque di procedere alla richiesta dello SPID che, in ogni caso, diventerà uno strumento necessario per l'accesso a numerosi servizi di pubblica utilità).

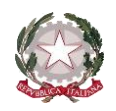

MINISTERO DELL'ISTRUZIONE DELL'UNIVERSITÀ E DELLA RICERCA *Ufficio Scolastico Regionale per il Lazio*

**I**STITUTO **T**ECNICO **T**ECNOLOGICO - **L**ICEO SCIENTIFICO **S**CIENZE **A**PPLICATE

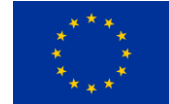

**"***Luigi Trafelli***"**

MECCANICA, MECCATRONICA ED ENERGIA, INFORMATICA E TELECOMUNICAZIONI ELETTROTECNICA ED ELETTRONICA – LICEO SCIENTIFICO SCIENZE APPLICATE

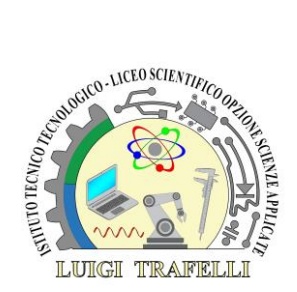

Successivamente alla registrazione fatta dallo studente, la segreteria procederà all'abilitazione di tutti gli alunni all'utilizzo della piattaforma "Curriculum dello studente".

Dopo l'abilitazione, gli studenti potranno procedere, in autonomia, alla compilazione delle parti di loro competenza del Curriculum (parti II e III). Le indicazioni per come operare successivamente all'abilitazione si trovano al seguente link:

### <https://curriculumstudente.istruzione.it/come-crearlo-studente.html>

#### **Cosa dovranno fare glistudenti dopo l'abilitazione?**

Gli studenti, una volta abilitati dalle segreterie, accedono a una piattaforma informatica in cui sono riportate le tre parti che compongono il Curriculum e in cui possono:

- visualizzare le informazioni sul loro percorso di studi nella parte prima;
- visualizzare e/o integrare le informazioni sulle certificazioni conseguite presenti nella parte seconda;
- descrivere nella parte terza le attività professionali, culturali e artistiche, musicali, sportive, di cittadinanza attiva e divolontariato o di altro genere, svolte in ambito extrascolastico.

Gli studenti possono accedere alla piattaforma selezionando il pulsante "Accedi" in alto a destra e utilizzando le credenziali dell'area riservata del Ministero.

In considerazione del particolare percorso scolastico seguito, **i candidati esterni** trovano nella piattaforma delle sezioni aggiuntive rispetto ai candidati interni, per integrare le informazioni non già presenti nel sistema informativo del Ministero.

Ulteriori spiegazioni per accedere alla piattaforma sono contenute in apposite FAQ pubblicate sul sito del ministerodell'Istruzione; si segnalano anche i seguenti brevi **tutorial**:

- Videoguida studenti 1 Come registrarsi ed accedere alla piattaforma Curriculum dello studentehttps:/[/www.youtube.com/watch?v=CK](http://www.youtube.com/watch?v=CK) grPwiM0
- Videoguida studenti 2 Consulta e compila il tuo Curriculum <https://www.youtube.com/watch?v=SBVlf3GPfIQ>

La segreteria didattica sta abilitando i docenti **coordinatori delle classi quinte e i commissari d'esame**; tali docenti devono accedere con le proprie credenziali di accesso all'area riservata del Ministero, alla piattaforma "Curriculum dello studente" dal sito [www.curriculumdellostudente.istruzione.it](http://www.curriculumdellostudente.istruzione.it/) e, ad abilitazione avvenuta, potranno visualizzare il Curriculum degli studenti delle proprie classi.

#### **IL DIRIGENTE SCOLASTICO**

*Prof.ssa Alessandra Savarese Firma autografa sostituita a mezzo stampa ai sensi e per gli effetti dell'art. 3, c. 2 D.Lgs n. 39/93*